## 【面会者用 PC】

### 【オンライン面会を開催する流れ】

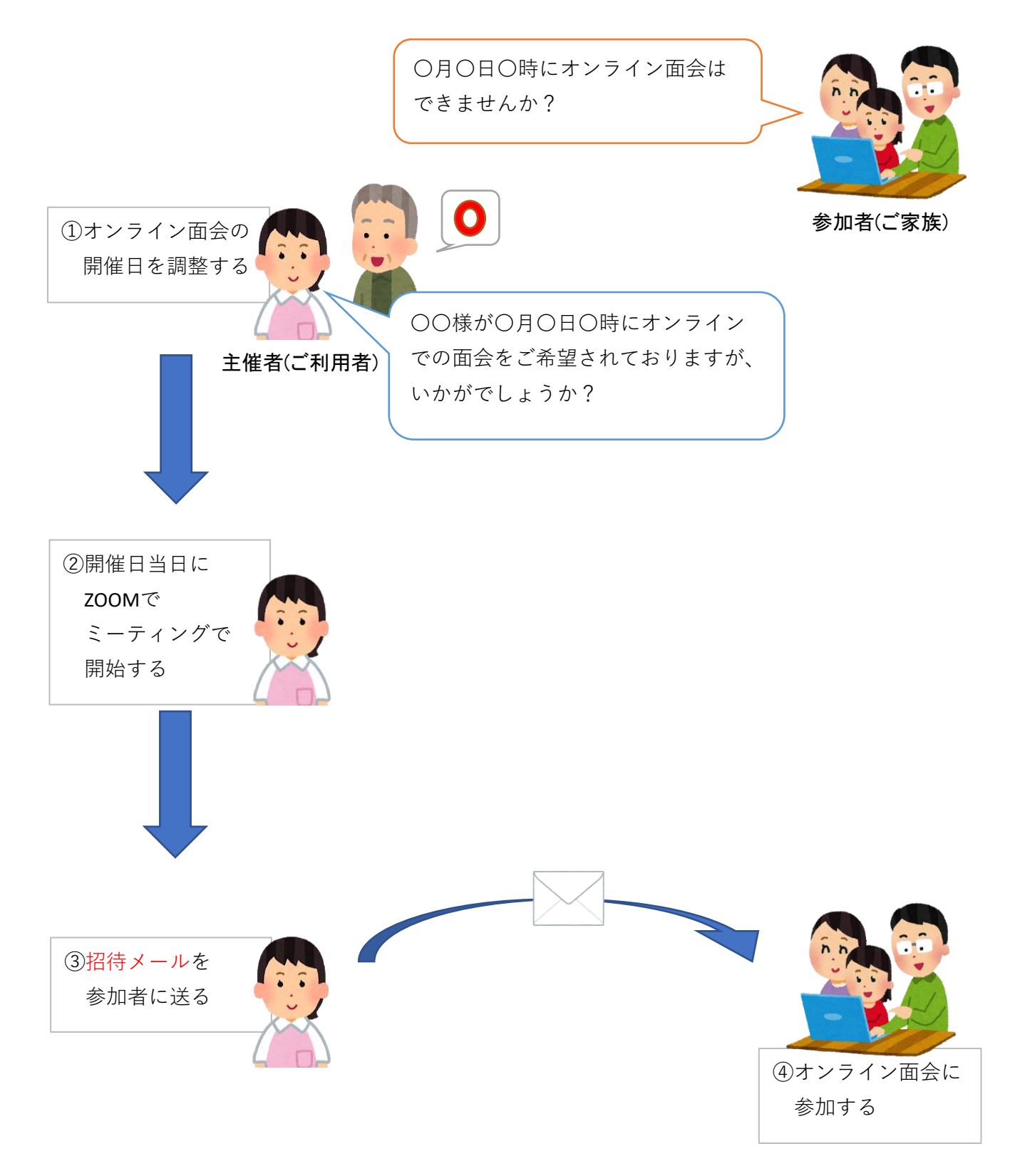

#### ①主催者から「Zoom」の【招待メール】が届きます。 メール本文にあるURLをクリックしてください。

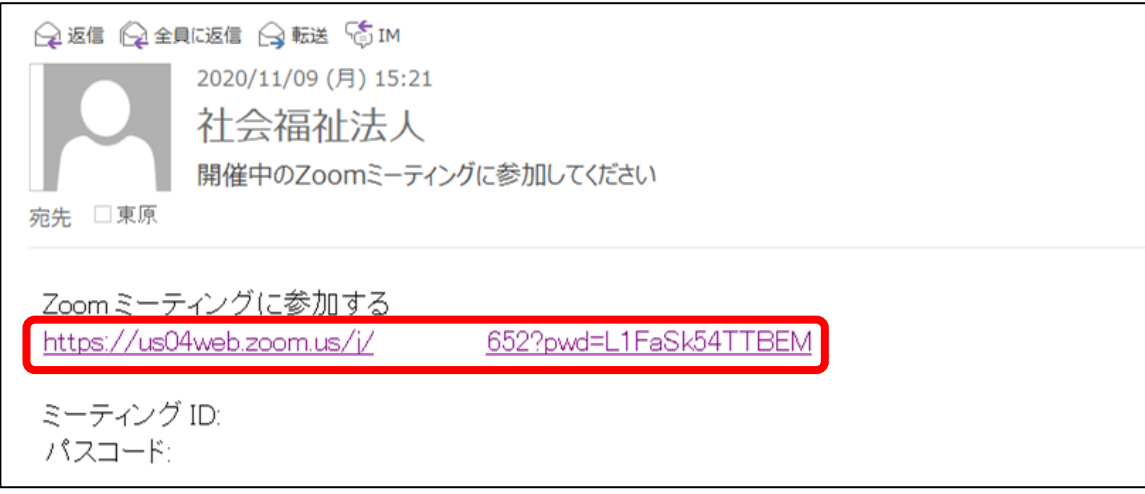

#### ②Webの画面が開かれます。「今すぐダウンロードする」をクリックすると ダウンロードが開始します。

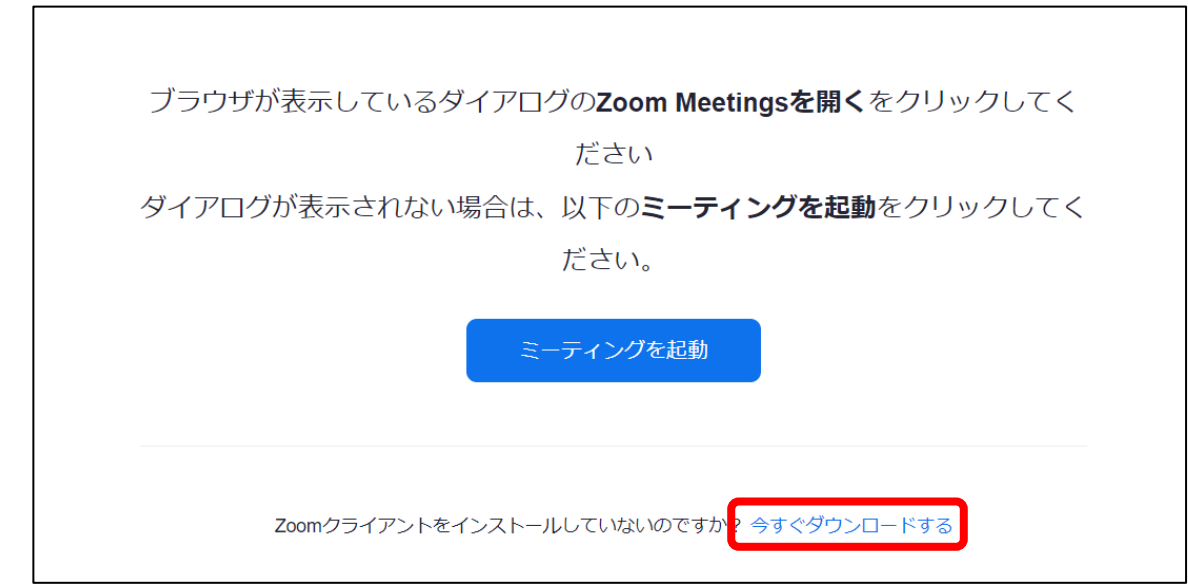

# ③ダウンロードが完了したら「実行」します。

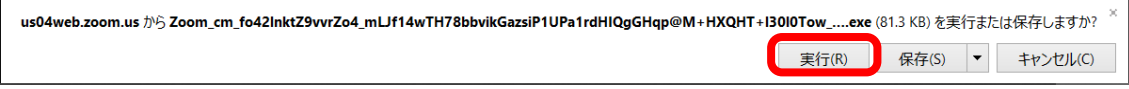

④インストールが完了すると「名前」を入力する画面が表示されます。 入力して[ミーティングに参加する]をクリックします。

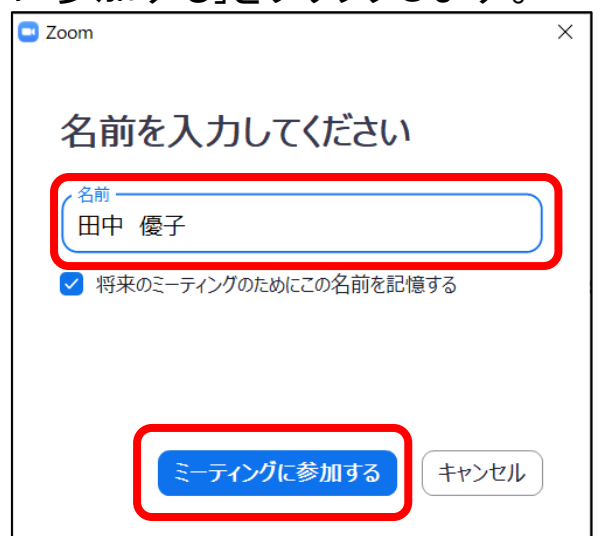

⑤Zoomが起動します。ビデオ付き、またはなしで参加するかを選択します。

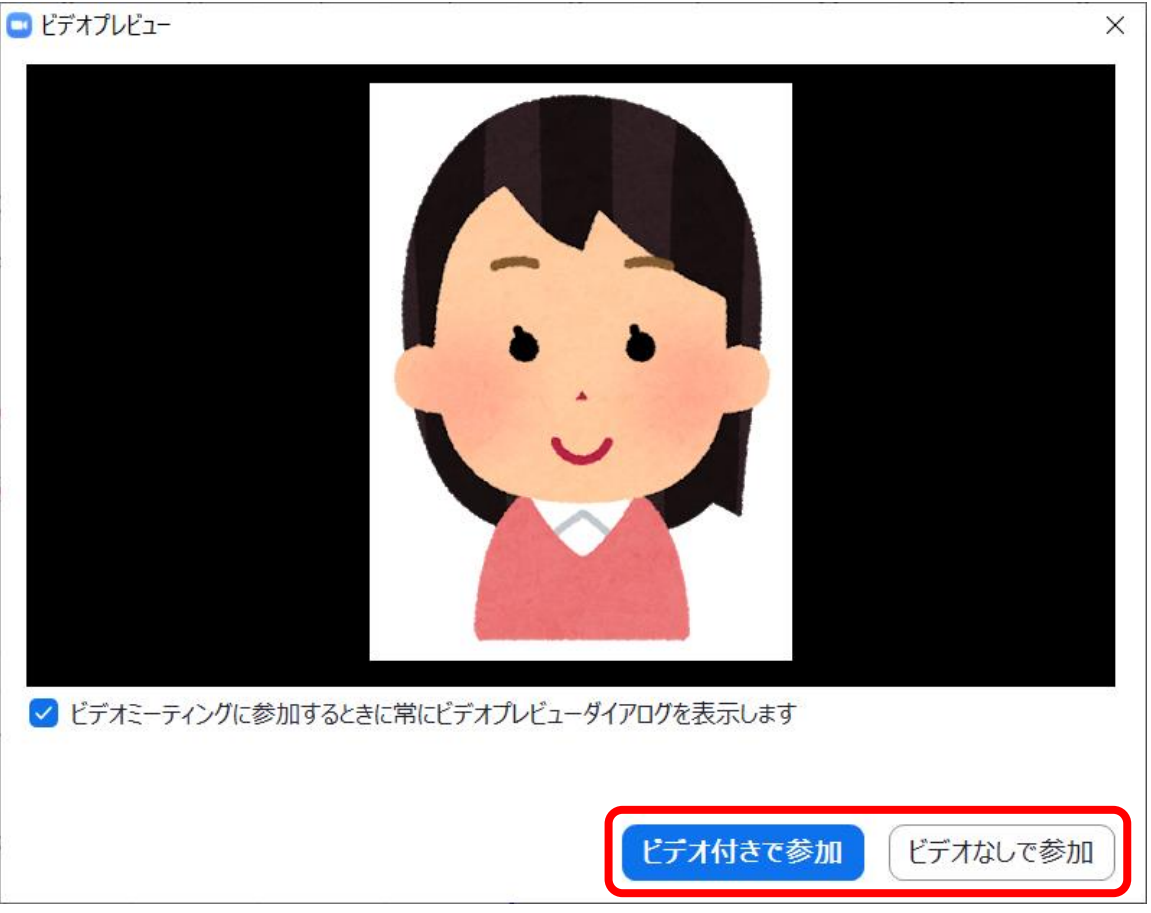

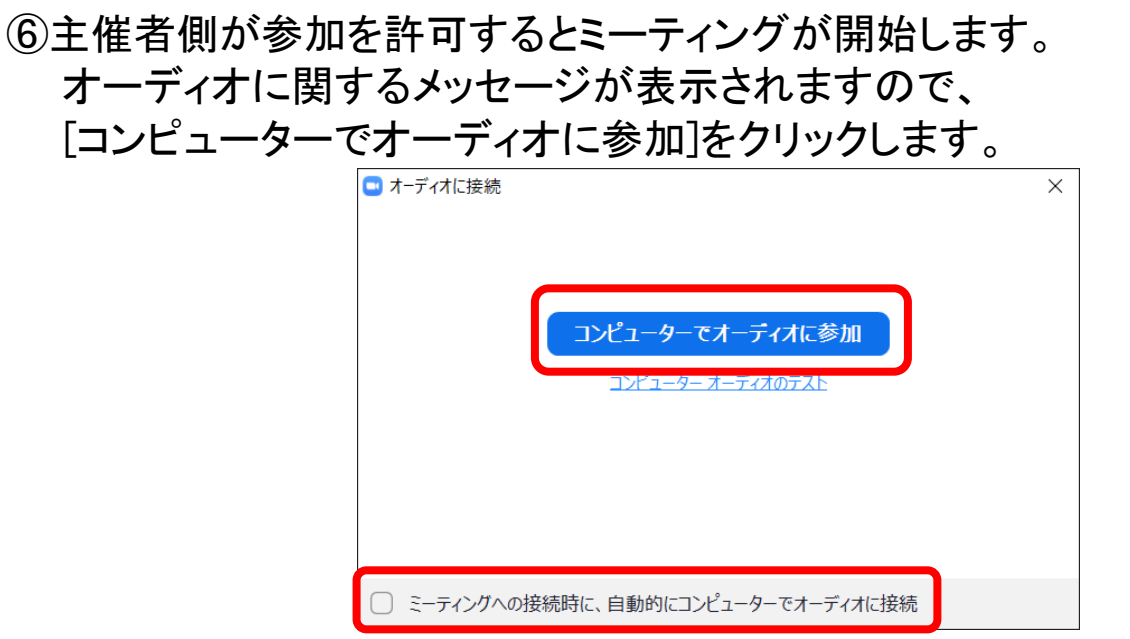

※次回から自動的にオーディオに参加する場合は下の□にチェックを入れてください。

⑦相手の映像が映し出されます。

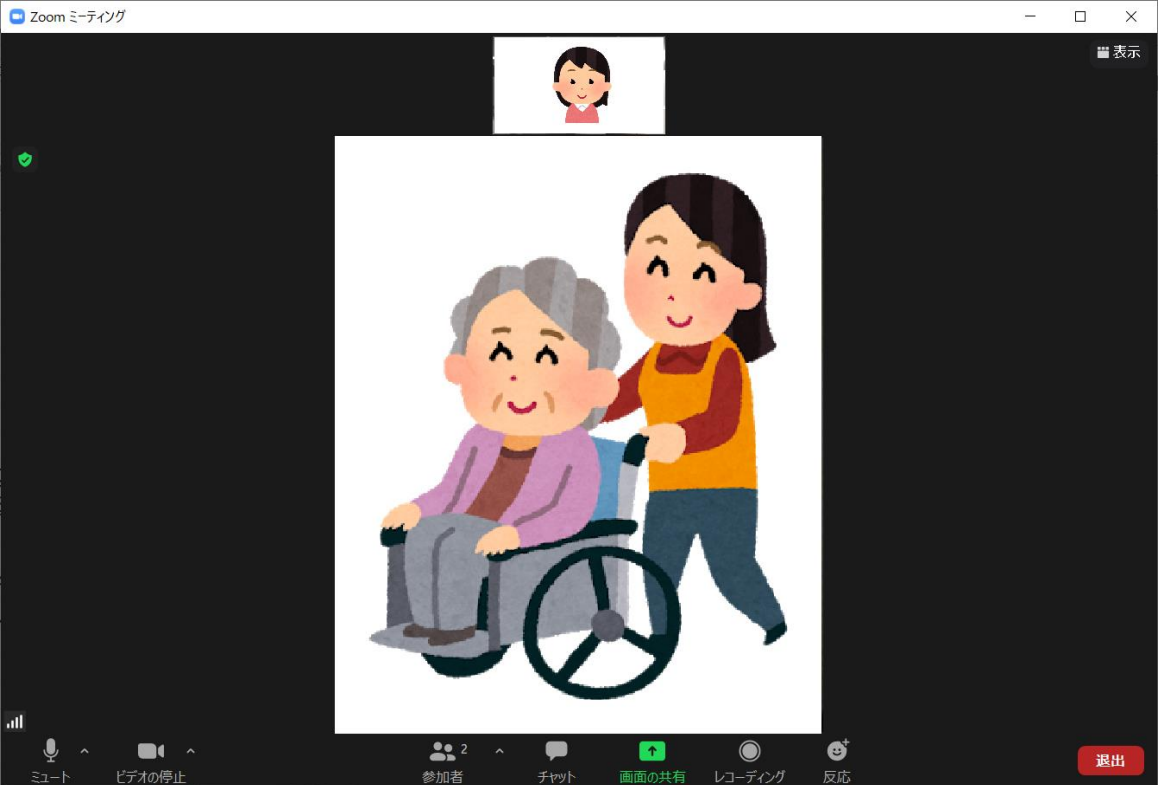

ポイント1

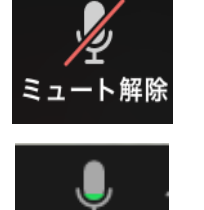

<u>ミュート中:マイクがオフになっています。</u> ※自分の声が相手に聞こえません。

ミュート解除中:マイクがオンになっています。

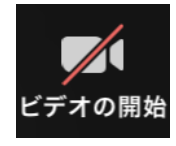

ビデオ停止中:ビデオがオフになっています。 ※自分の映像が相手に移っていません。

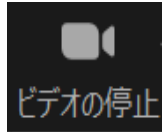

ビデオ利用中:ビデオがオンになっています。 ※相手にも自分の映像が映っています。

2回目以降の面会について…

2回目以降の面会も主催者側から招待メールが届きますので、そのメールに 記載されているURLより参加してください。

ポイント2

メール以外にもミーティング番号を入力して参加することもできます。

①ミーティング番号でも参加する場合は、まずZOOMを開きサインインします。 「メール」、「パスワード」を入力して[サインイン]をクリックします。 ※アカウントの登録を行っていない場合は[無料でサインアップ]から

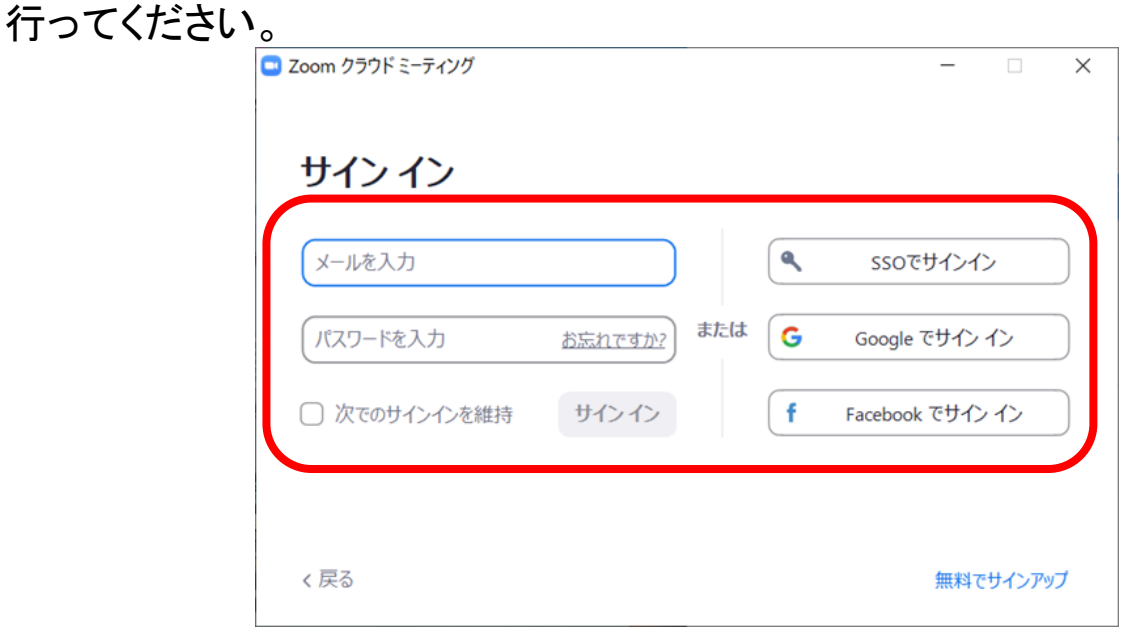

※どのアカウントでログインするかによって画面が違います。

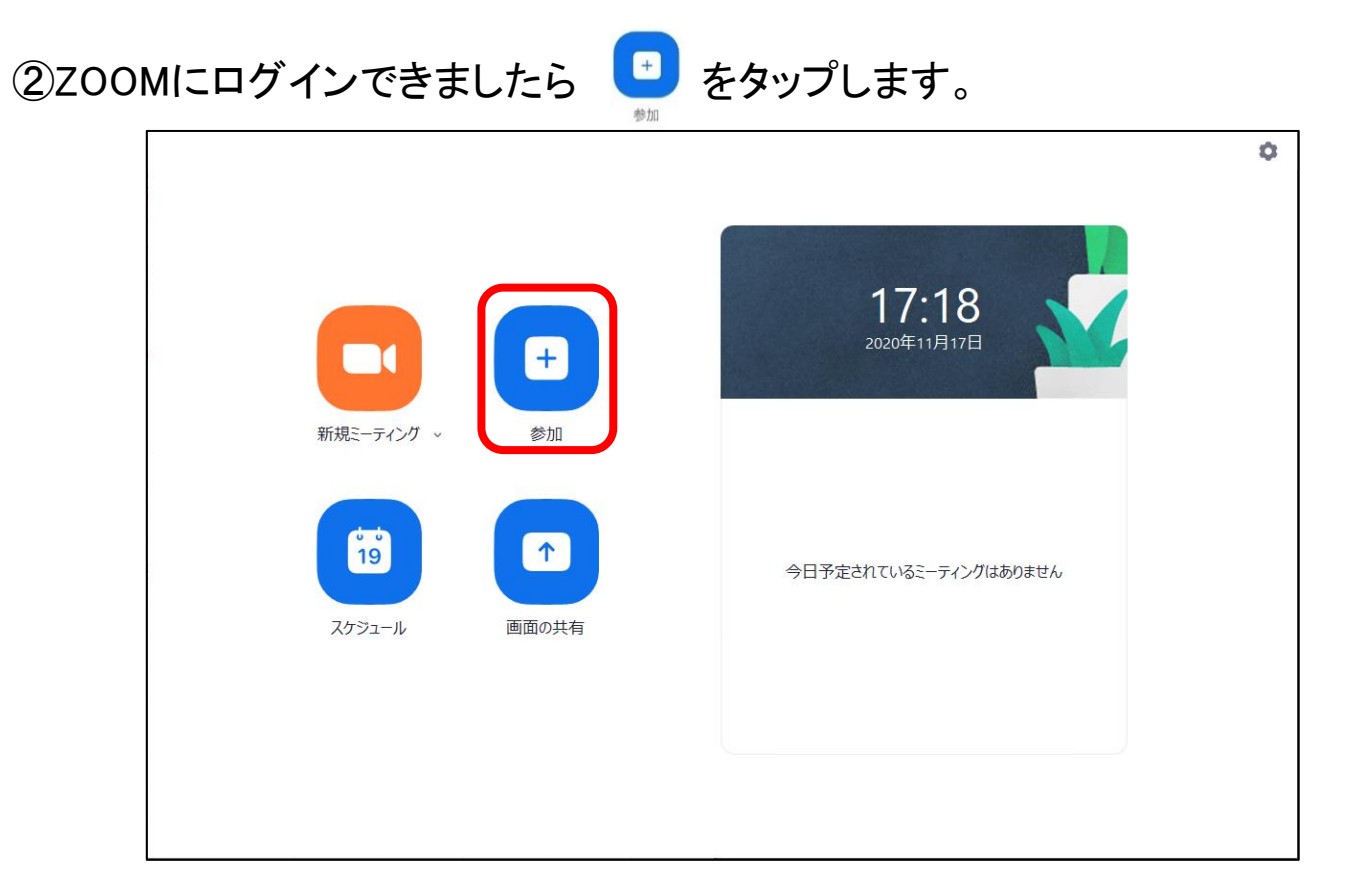

③主催者側から聞いた「ミーティングID」と自分の「氏名」を入力し、 [参加]をクリックします

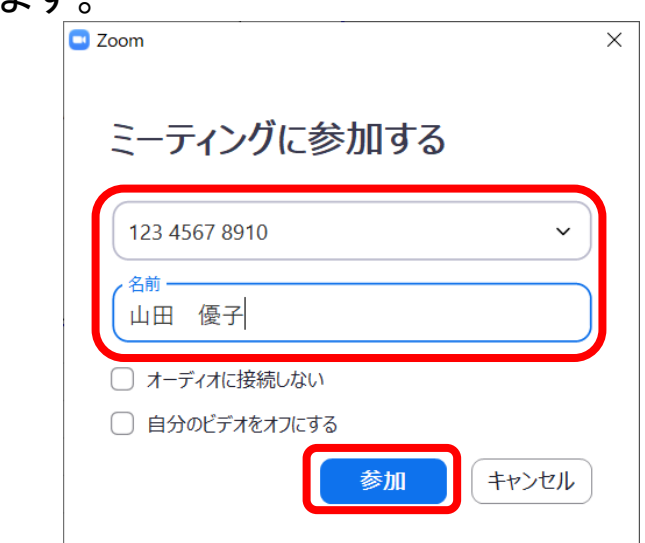

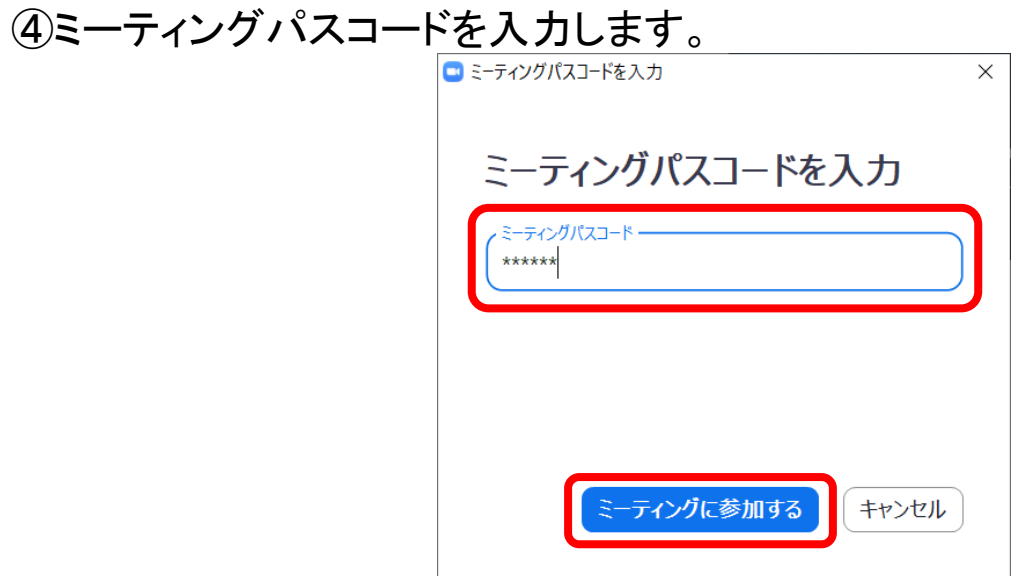

⑤接続が完了したら、マイクやビデオの設定を行います。